# **Come accedere alla email della scuola per votare su Google Moduli?**

1) **Vai su www.google.com e clicca sul pulsante "Accedi" in alto a destra**. Qui **inserisci l'indirizzo email (del figlio) e password dell'account Google della scuola.**

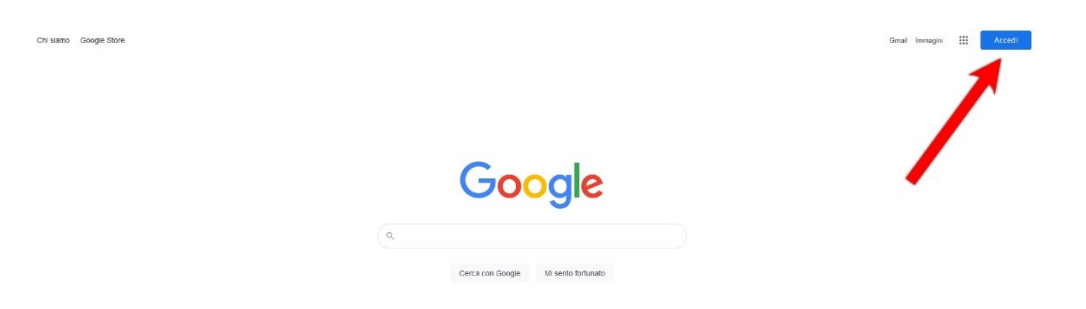

2) **Una volta effettuato l'accesso all'account Google, potrai votare tramite i link a Google Moduli** (comunicati tramite circolare su Nuvola).

3) **Potrai vedere che il tuo account Google sarà collegato, perché al posto della scritta "Accedi", in alto a destra di Google, noterai una immagine rotonda contenente l'immagine dell'account**.

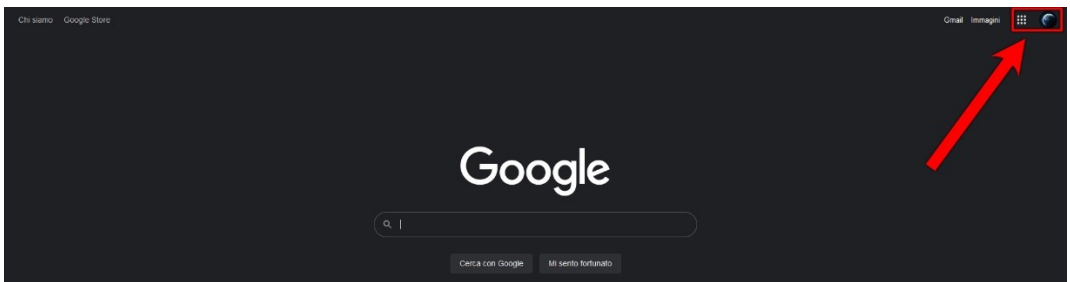

**Le credenziali dell'account Google sono diverse da quelle dell'account Nuvola. In caso di problemi di accesso, scrivi a** 

**[team.innovazione@icsagostino.eu](mailto:team.innovazione@icsagostino.eu)**

# **Come accedere al registro elettronico Nuvola e trovare il documento sulle elezioni?**

**1) Per accedere al registro elettronico Nuvola della scuola, ti basterà andare alla seguente pagina:<https://nuvola.madisoft.it/login>**

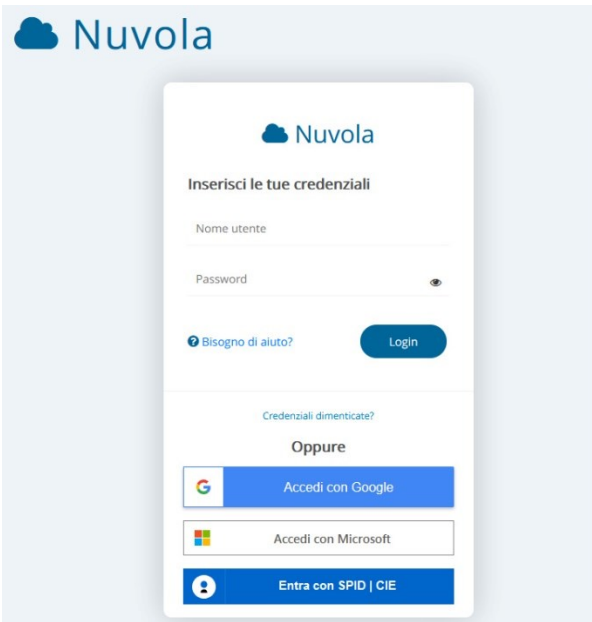

**Inserisci il nome utente e la password e clicca su "Login".**

**Le credenziali dell'account Nuvola sono diverse da quelle dell'account Google. In caso di problemi di accesso, scrivi a** 

**[team.innovazione@icsagostino.eu](mailto:team.innovazione@icsagostino.eu)**

**2) Dalla pagina principale di Nuvola, clicca su "Documenti ed eventi".**

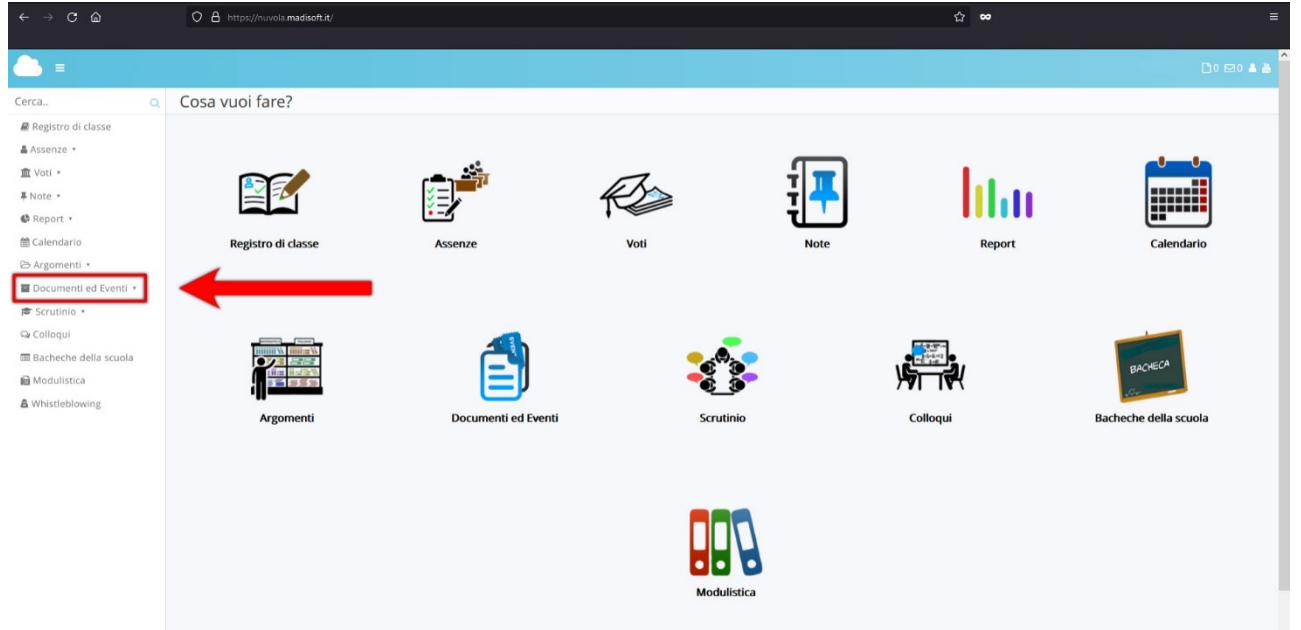

**3) Clicca infine su "Per alunno" per aprire il documento relativo alle elezioni.**

#### **Come si vota?**

**Per votare basterà aprire i 2 indirizzi dei "moduli di votazione Google Moduli" forniti su Nuvola.** 

**Il primo Modulo serve esclusivamente per comunicare la PRESENZA ALLA VOTAZIONE.**

**Il secondo Modulo serve per le VOTAZIONI DELLE LISTE E DEI CANDIDATI.**

**Fare attenzione a votare la stessa lista quando si sceglie nei vari paragrafi del modulo.** 

**Se si vogliono esprimere 2 preferenze, bisognerà inserire 2 nomi diversi nel modulo.**

**Si può votare una volta sul link "MADRE" e una volta sul link "PADRE".**

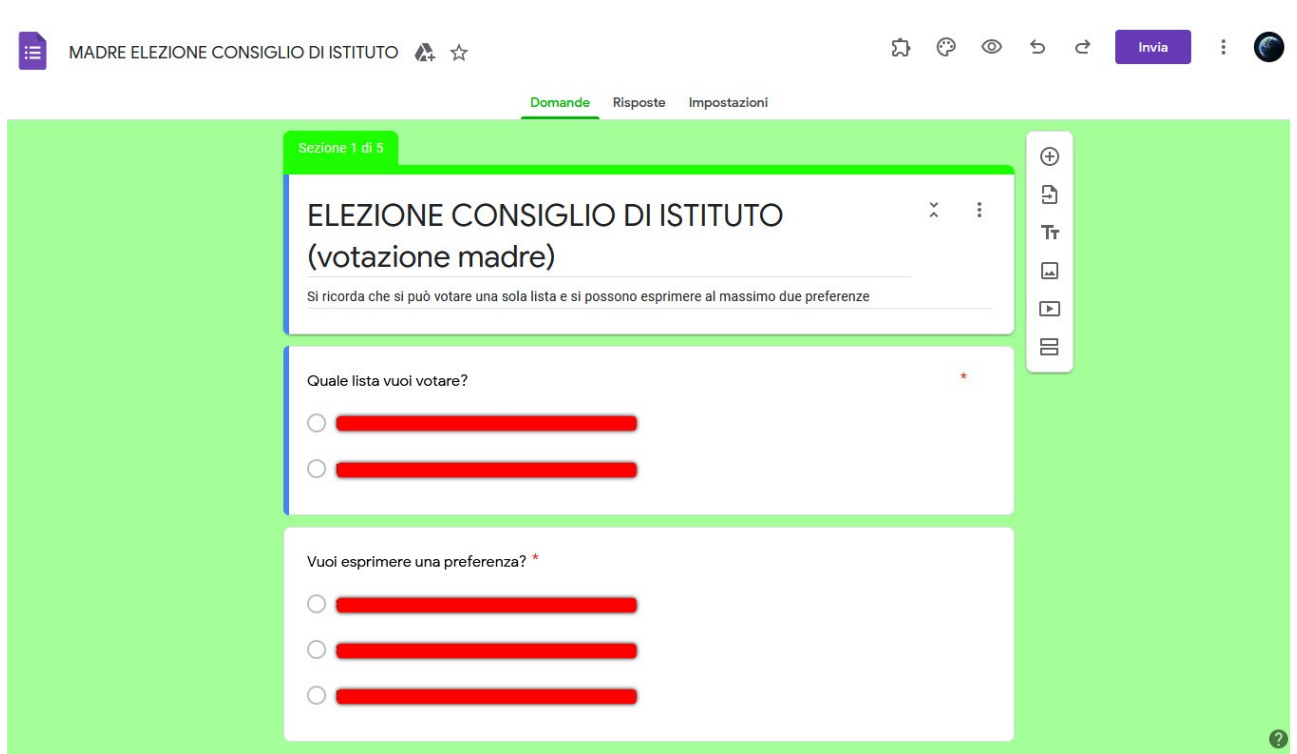

Ecco come appare un Modulo di Google Moduli:

**In caso di problemi urgenti in fase di votazione, scrivi a** 

**[team.innovazione@icsagostino.eu](mailto:team.innovazione@icsagostino.eu)**

## **Hai problemi di accesso?**

# **1) Non ricordi la password di Google o di Nuvola? Scrivi una email con nome e cognome dell'alunna/o e classe frequentata a**

**[team.innovazione@icsagostino.eu](mailto:team.innovazione@icsagostino.eu)**

**2) Nel caso tu abbia altre email collegate, non vedrai la scritta "Accedi" in alto a destra. [Ti](https://www.internetto.it/che-cose-la-cache-di-un-browser-e-come-svuotarla/)  [consiglio, in questo ultimo caso, di procedere con la cancellazione totale di tutti i dati di](https://www.internetto.it/che-cose-la-cache-di-un-browser-e-come-svuotarla/)  navigazione** [\(cancellare i cookie; se non sai come fare, clicca qui\)](https://www.internetto.it/che-cose-la-cache-di-un-browser-e-come-svuotarla/) **quindi di riprendere la guida dalla pagina 1).** Infatti, al posto del pulsante "Accedi" avrai un pallino con una immagine al suo interno, cliccandoci sopra con il mouse si aprirà un menù e da lì potrai selezionare "Aggiungi un altro account". Il nuovo account verrà aggiunto a quello già collegato e ciò potrebbe generare confusione negli utenti meno esperti, i quali si troverebbero costretti a passare da un account all'altro ogni volta.

**3) In caso di primo accesso, Google ora ti chiederà, probabilmente, di cambiare password** (per questioni di sicurezza). **Una volta completata la semplice procedura, potrai accedere a tutti i servizi Google dedicati all'utenza** (come Gmail, Google Moduli, Google Drive, Google Calendar, Google Documenti, Google Fogli, Google Classroom etc.).

**4)** In qualunque momento, **potrai vedere che il tuo account Google sarà collegato, perché al posto della scritta "Accedi"** (o voce simile) **in alto a destra di tutte le pagine Google** (o di tutti i servizi Google), **noterai una immagine rotonda contenente la tua immagine account. Se è il tuo primo accesso, nel pallino colorato saranno invece presenti le iniziali dell'alunno** (potrai cambiare questa immagine di profilo in qualunque momento, accedendo alle impostazioni del tuo account Google). Se trascinerai il puntatore del mouse sopra a questa immagine rotonda (senza cliccare!), potrai vedere alcuni dati del tuo account.